# **Partecipazione a una gara di altre P.A.**

# **Impresa**

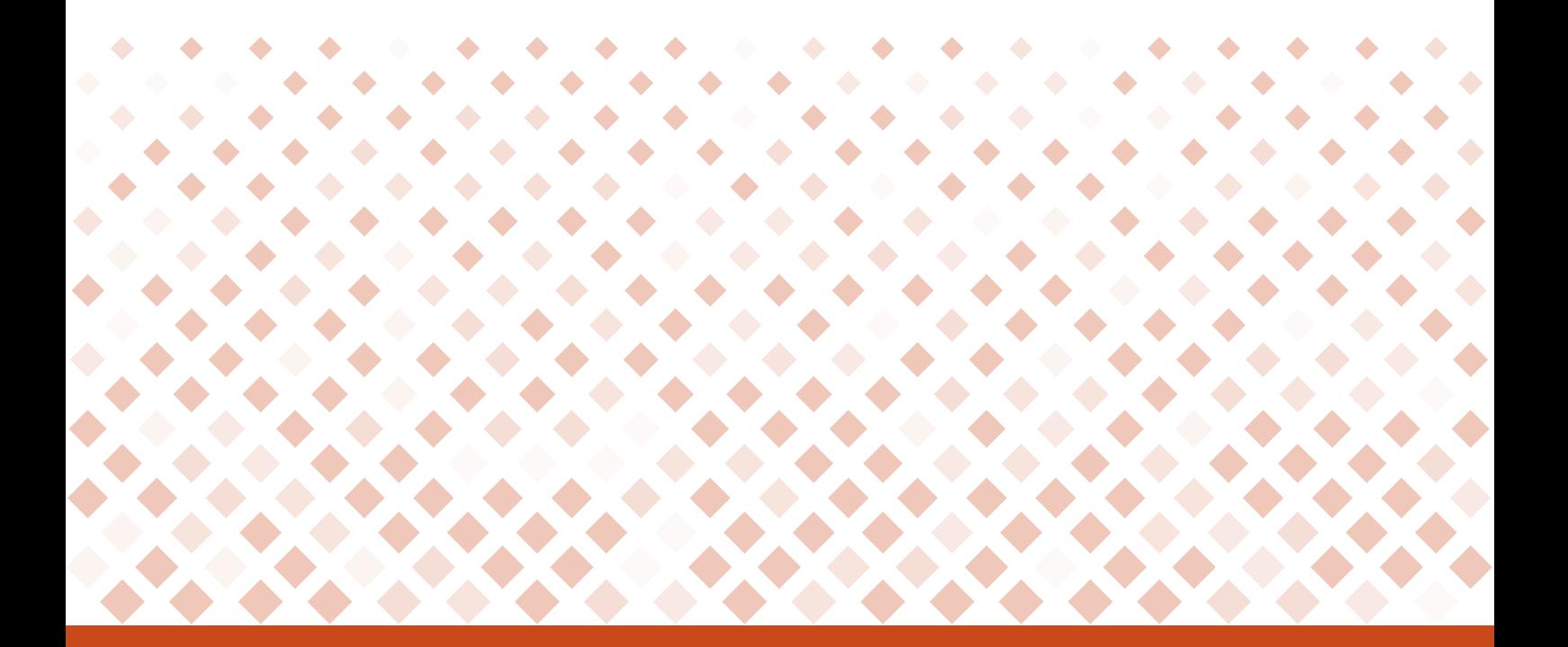

# **Manuale d'uso**

Ultimo aggiornamento: 26/11/2019

#### **SOMMARIO**

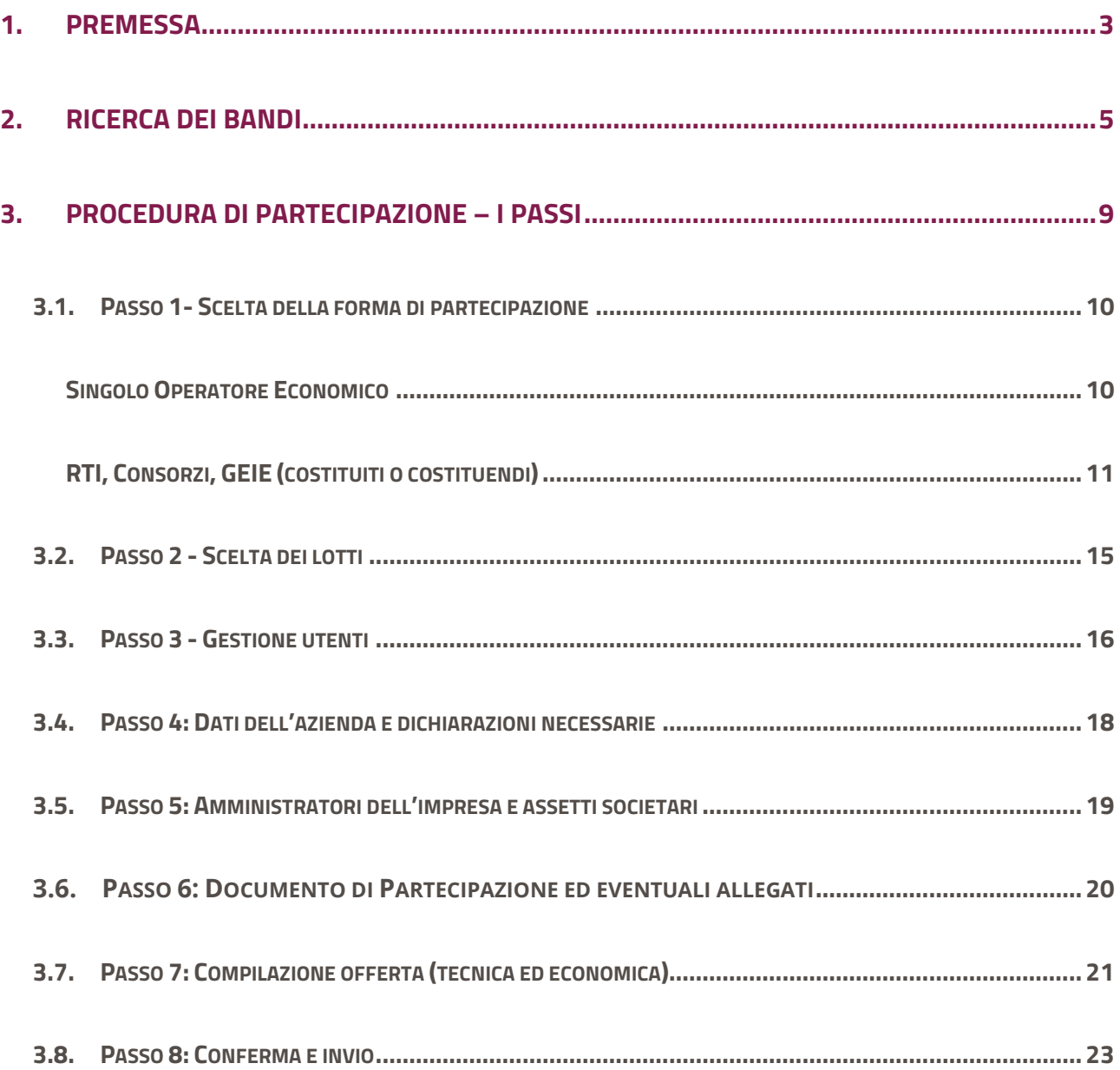

# <span id="page-2-0"></span>**1. Premessa**

Per partecipare alle gare bandite da altre P.A. (ad esempio le gare su delega, o gare in modalità ASP) , il primo passo da effettuare è la **registrazione** al Sistema di E- procurement (di seguito Sistema) sul portale www.acquistinretepa.it , inserendo i propri dati personali e quelli dell' impresa per cui si intende operare. I passi di questa procedura sono descritti nella guida per le Imprese "Guida alla registrazione base" ed è sempre disponibile per la consultazione nella sezione Supporto > Guide >Imprese.

## **Da sapere che…**

In questo caso non è necessaria nessuna abilitazione preventiva, per partecipare occorre presentare la domanda di partecipazione al bando entro i termini di scadenza previsti.

La procedura di partecipazione ad una gara può essere predisposta da un utente registrato a Sistema e che sia **Legale Rappresentante** dell'impresa per cui opera.

Il Legale Rappresentante deve essere dotato di tutti i poteri necessari per compiere le attività che possono essere svolte sul Sistema, e cioè:

- La sottoscrizione dei relativi contratti
- Il rilascio di dichiarazioni
- La presentazione di autocertificazioni, dichiarazioni sostitutive di atti di notorietà, offerte e proposte, liste e cataloghi di beni/servizi
- L'inoltro di istanze e domande
- La presentazione e/o la richiesta di documenti
- Il rilascio, ove richieste, di quietanze, rinunce, garanzie e fideiussioni
- La negoziazione e la conclusione di contratti, in particolare attraverso la partecipazione alle apposite procedure previste dal Sistema. (Cfr. art 10 - Regole del sistema di e-Procurement).

Il Legale Rappresentante e i relativi poteri dovranno essere iscritti e risultare dal Registro delle Imprese o comprovati da idonea documentazione.

## **Da sapere che…**

#### **Dotazione informatica necessaria**

Se sei il Legale Rappresentante che intende avviare la procedura di partecipazione a una gara, verifica di **essere in possesso di:**

- **•** Firma digitale
- Una casella di posta elettronica certificata
- Un personal computer collegato ad internet e dotato di un browser compatibile (Microsoft Internet Explorer 10 o superiore, Microsoft Edge, Mozilla Firefox 10 o superiore, Google Chrome 41.0.2272 o superiore)
- Un programma software per la conversione in formato pdf dei file che compongono l'offerta

Puoi utilizzare qualsiasi firma elettronica qualificata, acquistata presso uno dei Prestatori di servizi fiduciari qualificati. L'elenco è reperibile sul sito dell'AGID – Agenzia per l'Italia digitale - hiips://www.agid.gov.it/it/piattaforme/firma -elettronicaqualificata/prestatori-servizi-fiduciari-qualificati.

Se invece vuoi verificare la validità della tua firma, clicca su hiips://www.firma.infocert.it/utenti/verifica.php e effettua il test caricando un documento già firmato.

# <span id="page-4-0"></span>**2. Ricerca dei bandi**

Per avviare la procedura, dopo avere effettuato il login, seleziona il menù "**Vendi" > "Altri Bandi"**.

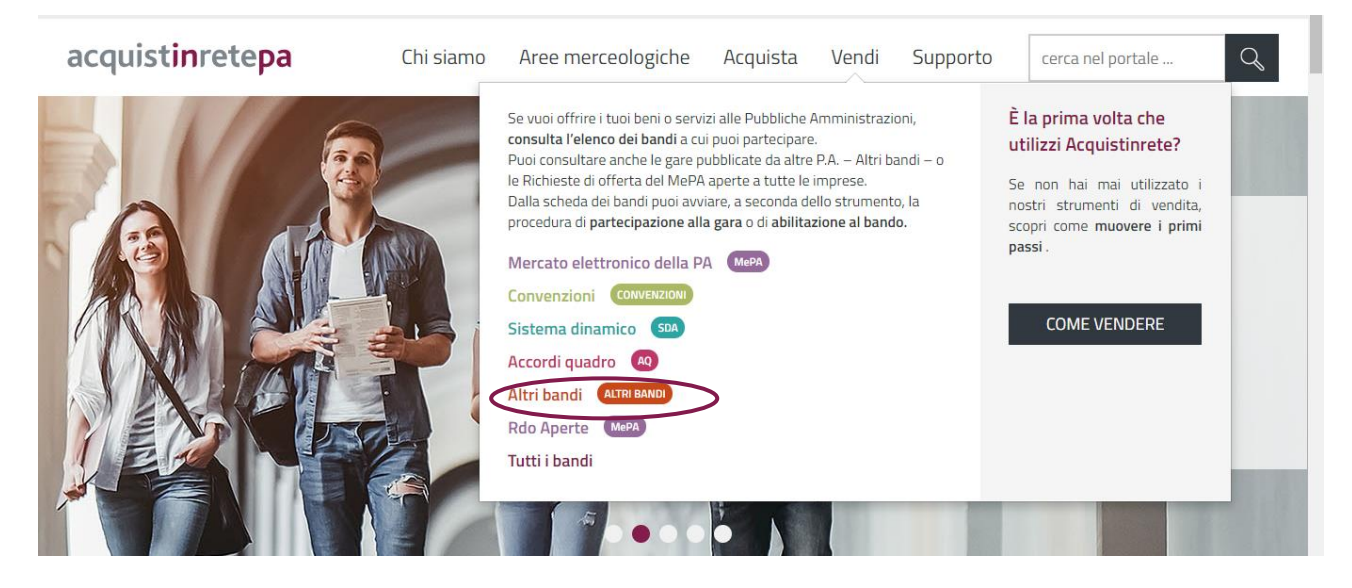

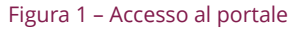

I risultati di ricerca riportano direttamente l'elenco dei Bandi a cui puoi partecipare.

Per ciascun Bando sono valorizzate le seguenti informazioni:

- Titolo del **bando**
- **Area merceologica**
- Nome della **stazione appaltante**
- **Data di pubblicazione del bando** in corrispondenza della colonna "Attivo dal"
- **Data di scadenza per presentare offerta** in corrispondenza della colonna "Scade il"

Puoi utilizzare i filtri posti in alto per ordinare i risultati della tua ricerca, nonché il filtro per Area merceologica posto lateralmente a destra.

| Risultati per pagina | 20                                                                           | 53 risultati                 | $<<$                                                                                                    | $1 2 3$<br>$\alpha$<br>> 22                | Strumento                                            |
|----------------------|------------------------------------------------------------------------------|------------------------------|----------------------------------------------------------------------------------------------------|--------------------------------------------|------------------------------------------------------|
|                      |                                                                              |                              |                                                                                                    |                                            | Accordi Quadro (0)                                   |
| <b>STRUMENTO</b>     | <b>BANDO</b>                                                                 | AREA MERCEOLOGICA            | STAZIONE APPALTANTE                                                                                                    | ATTMODAL <sup>V</sup><br><b>SCADE IL V</b> | Convenzioni (0)                                      |
| A                    | Realizzazione di basamento per<br>officina provvisoria                       | Attrezzature e<br>indumenti  | MINISTERO DELLA<br>DIFESA - STATO<br>MAGGIORE<br>DELL'ESERCITO -<br>COMANDO DELLE FORZE<br><b>OPERATIVE TERRESTRI</b><br>DIS     |                                            | Mercato Elettronico (O)                              |
|                      |                                                                              |                              |                                                                                                    |                                            | Sistema Dinamico (0)                                 |
|                      |                                                                              |                              |                                                                                                    | 21/02/2019 04/03/2019                      | Altri Bandi (53)                                     |
|                      |                                                                              |                              |                                                                                                    |                                            | RDO Aperte(0)                                        |
| A                    | Realizzazione magazzini presso<br>Caserma Lesa di Remanzacco (UD)            | Attrezzature e<br>indumenti  | MINISTERO DELLA<br>DIFESA - STATO<br>MAGGIORE<br>DELL'ESERCITO -<br>COMANDO DELLE FORZE<br><b>OPERATIVE TERRESTRI</b><br>$DIS$ . |                                            | Area merceologica                                    |
|                      |                                                                              |                              |                                                                                                    |                                            | Alimenti, ristorazione e buoni pasto (1)             |
|                      |                                                                              |                              |                                                                                                    | 21/02/2019 11/03/2019                      | Arredi e complementi (0)                             |
|                      |                                                                              |                              |                                                                                                    |                                            | Attrezzature e indumenti (4)                         |
| A                    | Affidamento ad un operatore<br>economico nel territorio della<br>provincia d | Sanità, Ricerca e<br>Welfare | <b>MINISTERO</b><br>DELL'INTERNO -<br>DIPARTIMENTO PER GLI<br>AFFARI INTERNI E<br>TERRITORIALL-LIEFICL<br>TERRITORIALI DI        |                                            | Editoria, Eventi e Comunicazione (O)                 |
|                      |                                                                              |                              |                                                                                                    |                                            | Energia, carburanti e lubrificanti (0)               |
|                      |                                                                              |                              |                                                                                                    | 05/02/2019 12/03/2019                      | n<br>Gestione degli Immobili (6)                     |
|                      |                                                                              |                              |                                                                                                    |                                            | Informatica, Elettronica,<br>Telecomunicazioni e (4) |
|                      |                                                                              |                              |                                                                                                    |                                            | $\Box$ Lavori (2)                                    |

Figura 2 - Elenco dei bandi

Per accedere alla gara è semplicemente necessario cliccare sul nome del bando di tuo interesse e una volta sulla pagina del bando potrai selezionare **"Partecipa"**.

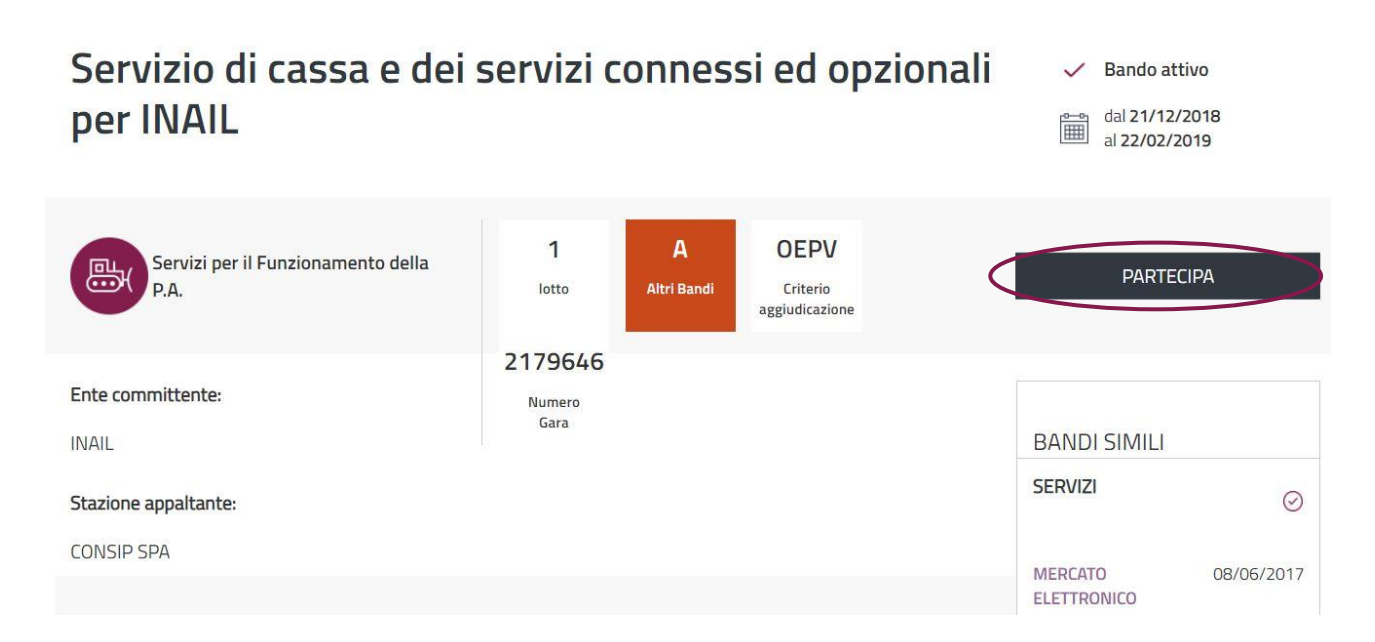

#### Figura 3 – Avvia partecipazione al Bando

Una volta sulla pagina del bando puoi:

- Scaricare i capitolati tecnici e altra documentazione dalla sezione **Documentazione di gara**
- Avviare la procedura di **partecipazione** selezionando il pulsante **Partecipa**

Il Sistema ti propone una schermata con i dati di riepilogo del bando.

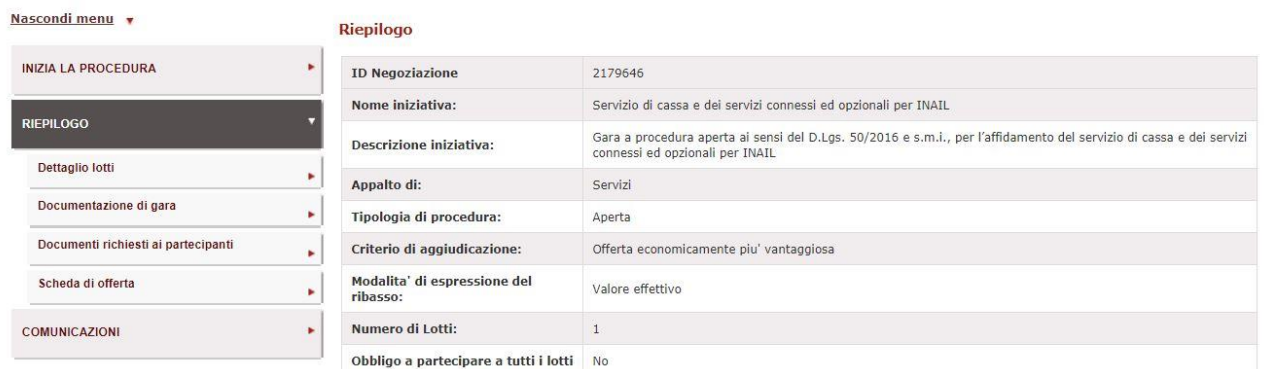

#### Figura 4 – Riepilogo del Bando

Attraverso il sottomenù puoi visualizzare le informazioni utili alla predisposizione della tua offerta. In particolare:

 Il **dettaglio dei lotti** previsti dalla gara con la suddivisione del punteggio tecnico ed economico nel caso di gare aggiudicate all'offerta economicamente più vantaggiosa,

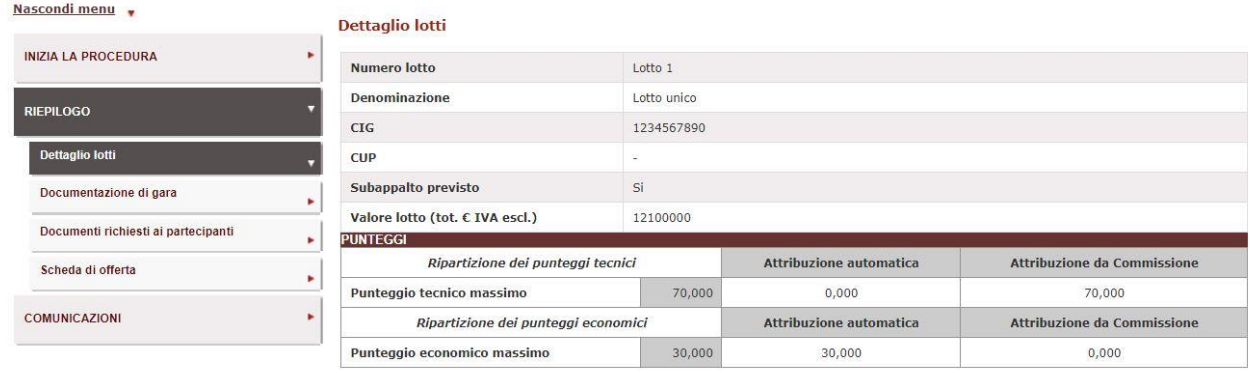

#### Figura 5 - Riepilogo del bando - Dettaglio lotti

- la **documentazione di gara**,
- i **documenti richiesti ai partecipanti**; per ciascun documento che il concorrente dovrà produrre e allegare all'offerta, vengono forniti i parametri e i relativi valori scelti dalla stazione appaltante, rappresentati nell'immagine che segue:

Ð

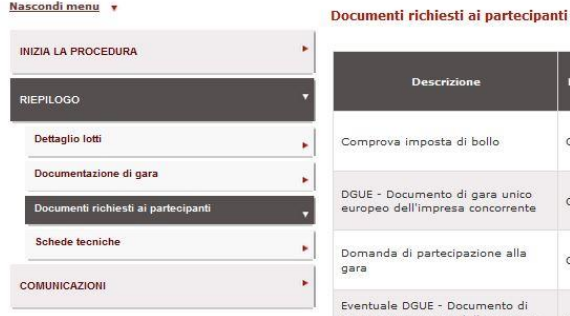

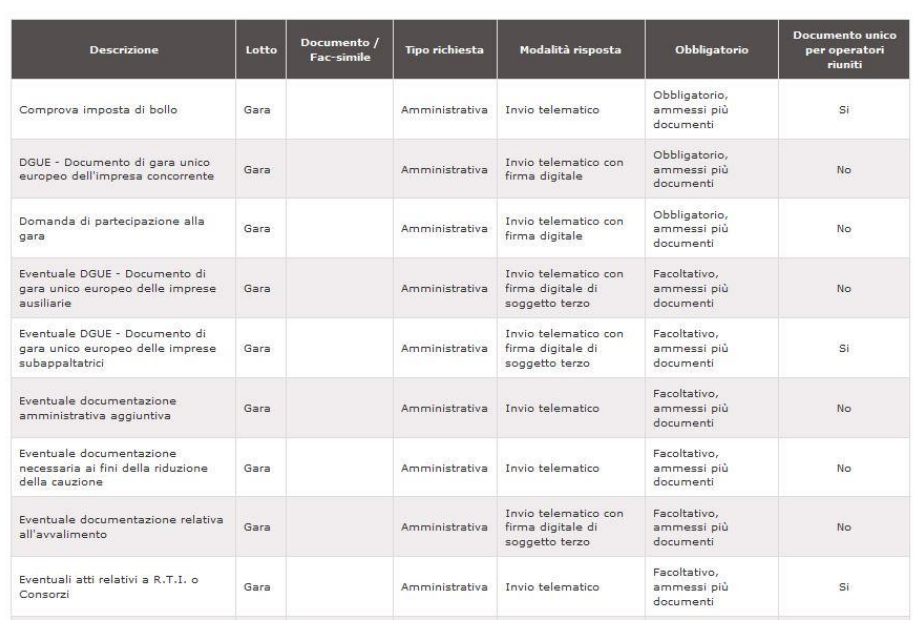

#### Figura 6 – Riepilogo dei documenti richiesti

 le **schede di offerta** che riepilogano tutte le caratteristiche tecniche (se presenti) ed economiche, sulle quali, in sede di presentazione dell'offerta, il partecipante dovrà esprimersi direttamente a Sistema e che confluiranno nei documenti di offerta (tecnica ed economica) generati dal Sistema, che il concorrente dovrà scaricare, firmare digitalmente e ricaricare nell'apposita sezione. Per ciascuna caratteristica, viene data indicazione delle eventuali regole di compilazione e e di eventuali formule di attribuzione automatica dei punteggi.

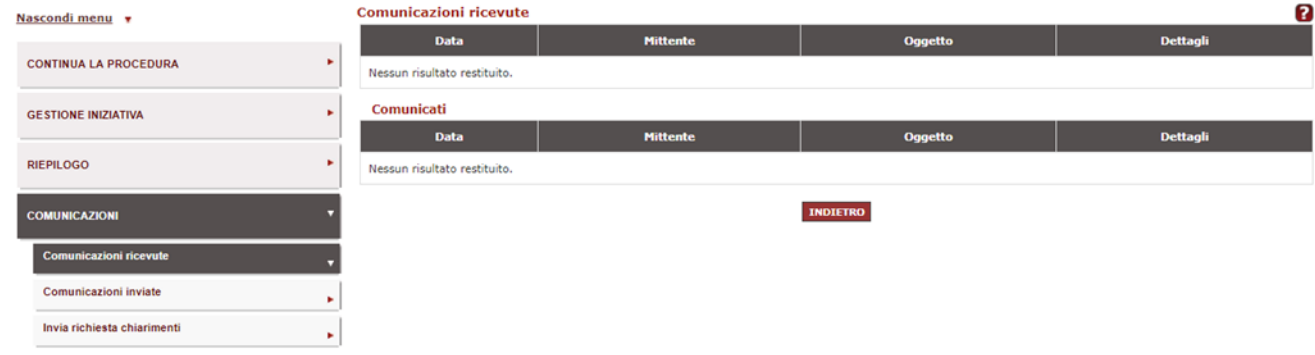

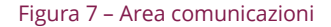

Sempre attraverso il menù di sinistra si può accedere **nell'area Comunicazioni**, e visualizzare le comunicazioni ricevute dalla Stazione Appaltante, nonché inviare una **richiesta di chiarimenti**, con la possibilità di **allegare documenti** alla richiesta stessa. Ciascuna comunicazione consente l'invio di documentazione per un totale complessivo di **6 MB a comunicazione**.

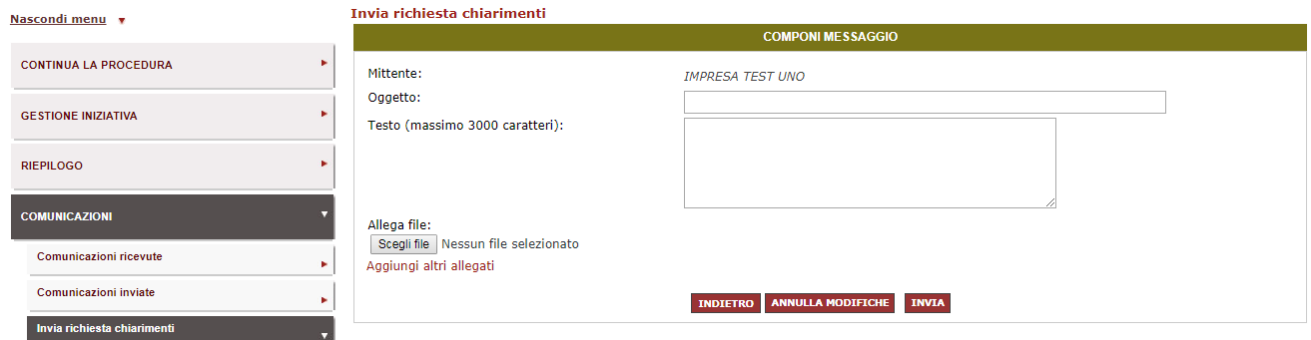

Figura 8 – Area Comunicazioni – Invia richiesta chiarimenti

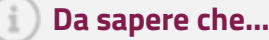

**Tutte le comunicazioni effettuate in fase di presentazione delle offerte e poi in fase di esame delle offerte dovranno transitare sul Sistema, salvo diverse indicazioni della stazione appaltante**.

Il concorrente prende atto che l'utilizzo dell'Area Comunicazioni è esclusivamente riservato alle comunicazioni inerenti le operazioni compiute nel Sistema di e-Procurement. Non è pertanto ammesso l'impiego di tale Area per comunicazioni estranee o comunque non direttamente inerenti all'utilizzo predetto (cfr. art.22 – Comunicazioni – Regole del sistema di e-procurement).

Le risposte alle richieste dei chiarimenti verranno pubblicate dalla Stazione Appaltante tra la documentazione di gara.

# <span id="page-8-0"></span>**3. PROCEDURA DI PARTECIPAZIONE – I PASSI**

Per procedere con la presentazione dell'offerta, seleziona **"Inizia la procedura"**.

Il Sistema ti proporrà una pagina con la procedura di partecipazione alla gara, che si articola per passi. Ogni passo da compilare è propedeutico alla compilazione del passo successivo. I passi da seguire sono:

- Passo 1: Scelta della forma di partecipazione
- Passo 2: Scelta dei lotti
- Passo 3: Gestione utenti
- Passo 4: Dati dell'azienda e dichiarazioni necessarie
- Passo 5: Amministratori dell'impresa e assetti societari
- Passo 6: Documenti di partecipazione ed eventuali allegati
- Passo 7: Compilazione offerta
- Passo 8: Conferma e invio

| Nascondi menu v                          | 2<br><b>Reti locali 7</b> |                                                   |                           |  |  |
|------------------------------------------|---------------------------|---------------------------------------------------|---------------------------|--|--|
|                                          | #                         | Passi della procedura                             | Stato avanzamento impresa |  |  |
| <b>D</b><br><b>CONTINUA LA PROCEDURA</b> | 1                         | Forma di partecipazione                           | Completato                |  |  |
| ы<br><b>GESTIONE INIZIATIVA</b>          | $\overline{\mathbf{2}}$   | Scelta lotti                                      | <b>O</b> Da completare    |  |  |
|                                          | 3                         | Gestione utenti                                   | Non accessibile           |  |  |
| ь<br><b>RIEPILOGO</b>                    | 4                         | Dati dell'azienda e dichiarazioni necessarie      | Non accessibile           |  |  |
| ь<br><b>COMUNICAZIONI</b>                | 5.                        | Amministratori dell'impresa e assetti societari   | Non accessibile           |  |  |
|                                          | 6                         | Documento di Partecipazione ed eventuali allegati | Non accessibile           |  |  |
|                                          | $\overline{7}$            | Offerta per Lotto 1                               | Non accessibile           |  |  |
|                                          | 8                         | Offerta per Lotto 2                               | Non accessibile           |  |  |
|                                          | 9                         | Offerta per Lotto 3                               | Non accessibile           |  |  |
|                                          | 10                        | Offerta per Lotto 4                               | Non accessibile           |  |  |
|                                          | 11                        | Conferma e invio                                  | Non accessibile           |  |  |
|                                          |                           | <b>INDIETRO</b>                                   |                           |  |  |

<span id="page-9-0"></span>Figura 9 - I passi della procedura di partecipazione

# **3.1. Passo 1- Scelta della forma di partecipazione**

Seleziona la **forma di partecipazione** con cui hai intenzione di partecipare alla gara.

Puoi scegliere di presentare offerta in una delle seguenti forme:

- Singolo operatore economico;
- Consorzi Stabili;
- Consorzi fra società cooperative;
- Operatori riuniti in forme costituite di RTI, Consorzi e GEIE;
- Operatori riuniti in forme costituende di RTI, Consorzi e GEIE.

#### <span id="page-9-1"></span>**Singolo Operatore Economico**

Se vuoi partecipare come Singolo operatore economico devi solo selezionare dall'elenco la forma corrispondente e poi cliccare su "Salva e procedi". Il sistema ti rimanda immediatamente alla compilazione dei passi successivi.

### <span id="page-10-0"></span>**RTI, Consorzi, GEIE (costituiti o costituendi)**

Se invece vuoi partecipare in forma costituita o costituenda di RTI, Consorzi o GEIE, allora:

• 1. Scegli una tra le voci in tendina

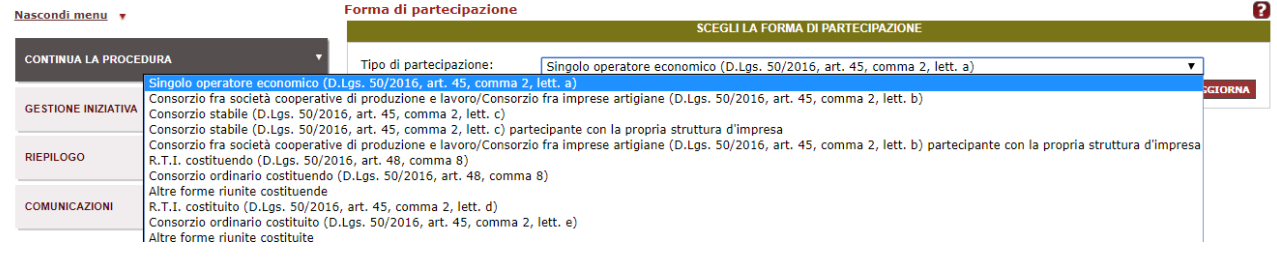

#### Figura 10 - Inserisci forma di partecipazione

A seconda della scelta effettuata, la suddivisione delle attività da espletare sul Sistema si configurerà come descritto nella tabella che segue:

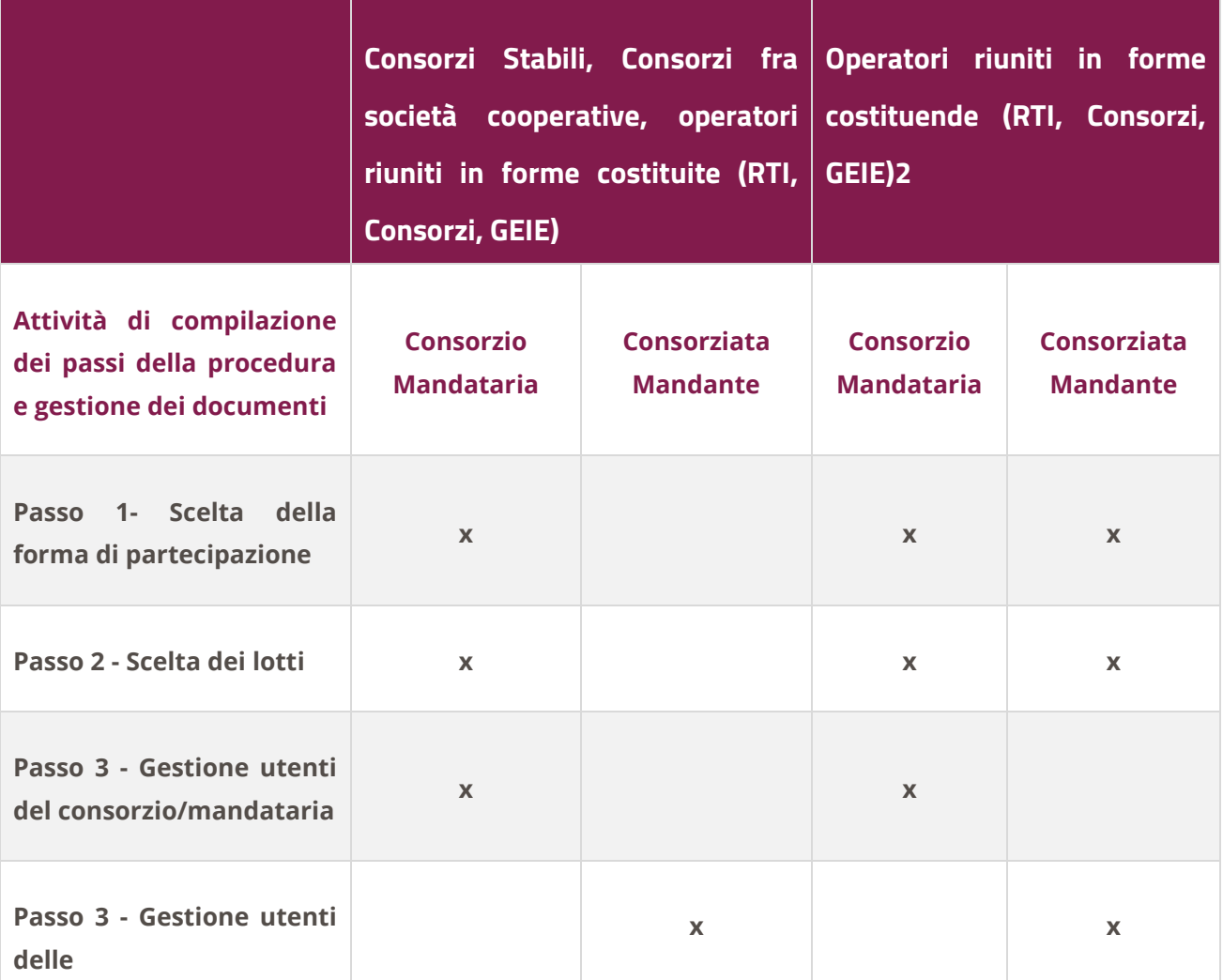

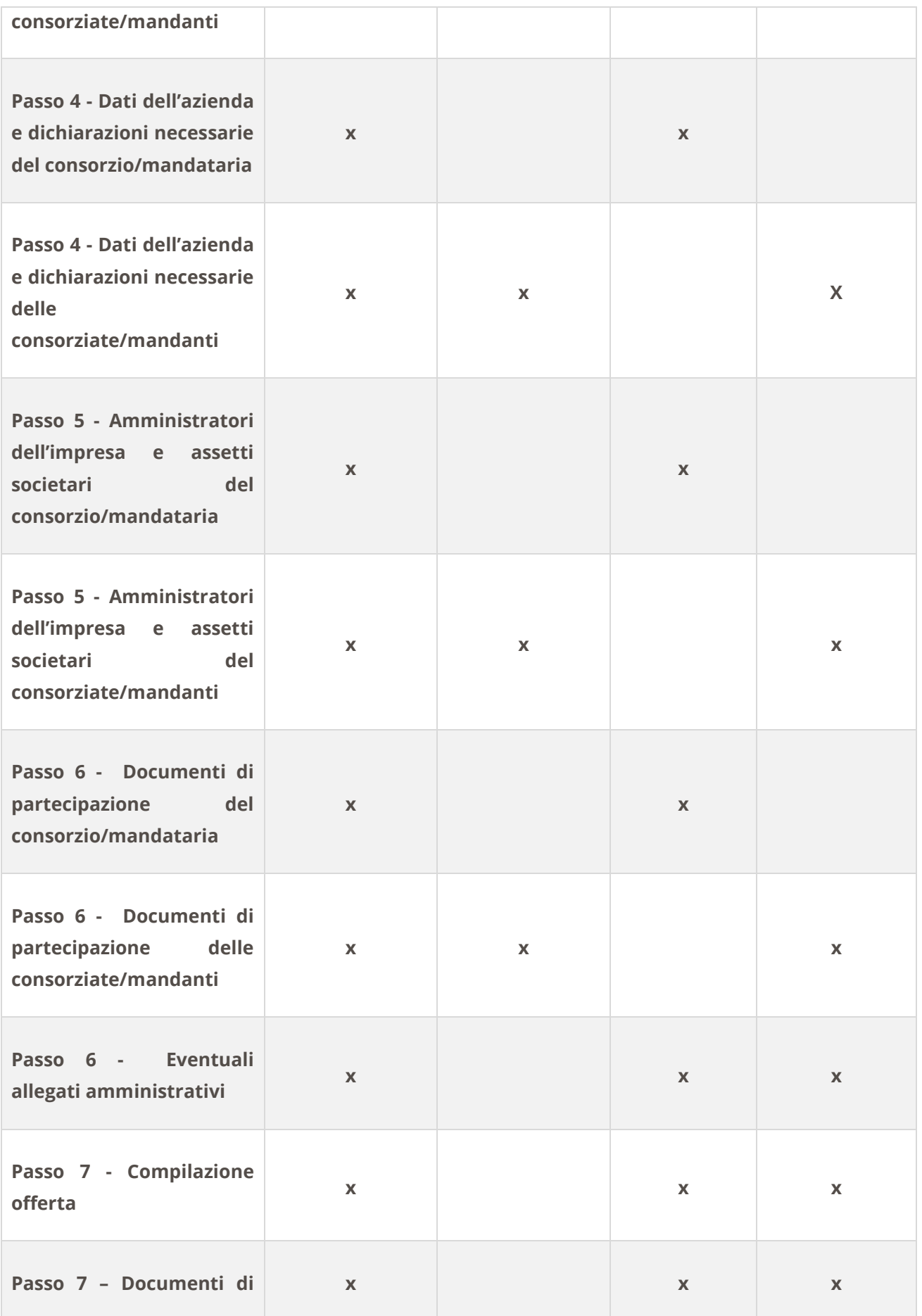

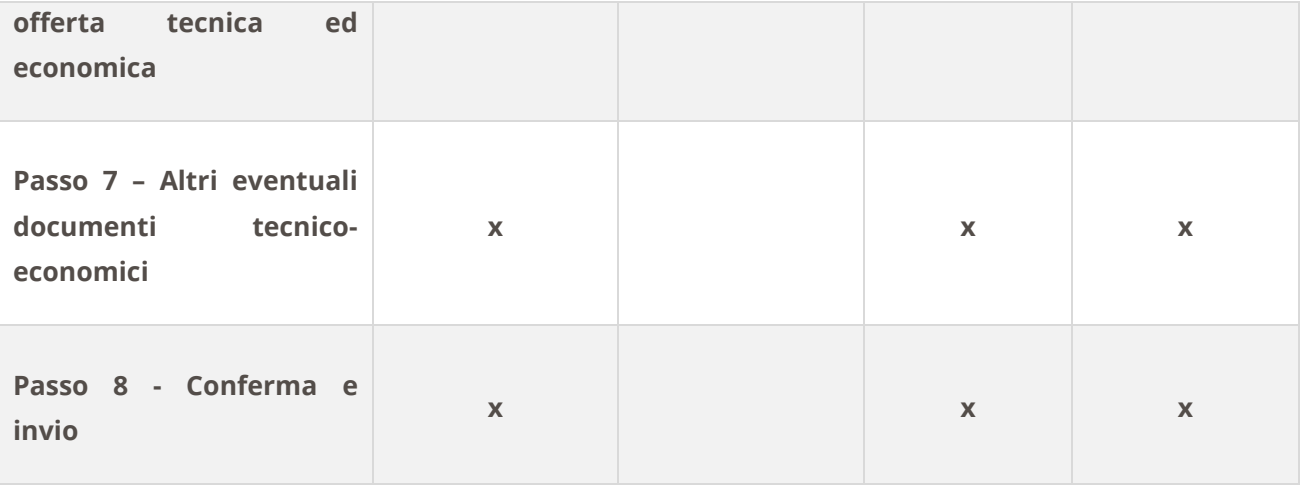

- 2. Dai una **denominazione all'operatore riunito:** inserisci il nome (il sistema ti proporrà quale denominazione la Ragione Sociale dell'impresa che ha effettuato il login) e fai clic su modifica;
- 3. Indipendentemente dal tipo di raggruppamento temporaneo, sia esso orizzontale o verticale, specifica per la tua impresa **quali attività verranno eseguite ("Attività e/o servizi")** e che **peso** percentuale hanno tali attività nell'ambito dell'offerta complessiva ("Quota %")
- 4. **Aggiungi le altre imprese** che compongono il raggruppamento, specificando per ciascuna di esse: P.IVA, Ragione Sociale, Attività e Quota %. Ricorda che il totale delle quote deve essere pari a 100.

### **Da sapere che…**

Se un membro di un Operatore riunito è un Consorzio inserisci solo i dati del consorzio e non curarti di inserire alcun dato delle consorziate.

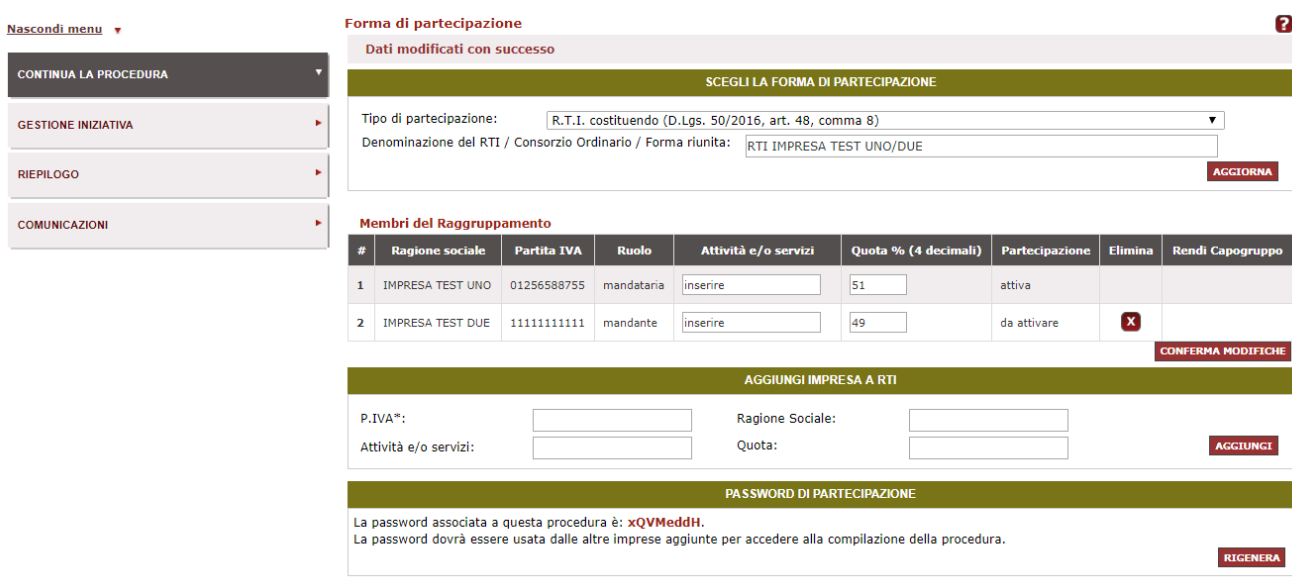

#### Figura 11 – Forma di partecipazione per R.T.I. costituendo

Una volta inserite tutte le imprese che compongono il raggruppamento, potrai eventualmente modificarne il ruolo mediante la funzione **"Rendi Capogruppo"**. Il Sistema infatti riconosce la tua impresa come capogruppo poiché per primo hai inizializzato la procedura.

Per consentire la partecipazione all'offerta delle imprese che compongono il raggruppamento, è necessario che **l'impresa mandataria comunichi alle altre la password relativa alla presente procedura** che si trova nell'ultima sezione prevista dalla pagina.

**La password è legata esclusivamente alla procedura di partecipazione inizializzata e dà la possibilità a tutti i partecipanti al raggruppamento di accedere all'offerta in composizione.**

Non è possibile inviare l'offerta se tutte le imprese non hanno inserito la password ed eseguito le attività di propria competenza.

## **Per accedere alla procedura, le imprese consorziate/mandanti (già registrate a Sistema) dovranno:**

- Inserire le proprie credenziali (nome utente e password) e accedere al proprio **Cruscotto**
- Nel menù di sinistra del cruscotto selezionare nel menù laterale "**Abilitazioni e gare" > "Altre Gare"**
- Selezionare "**Operatori riuniti (RTI/Consorzi**)"

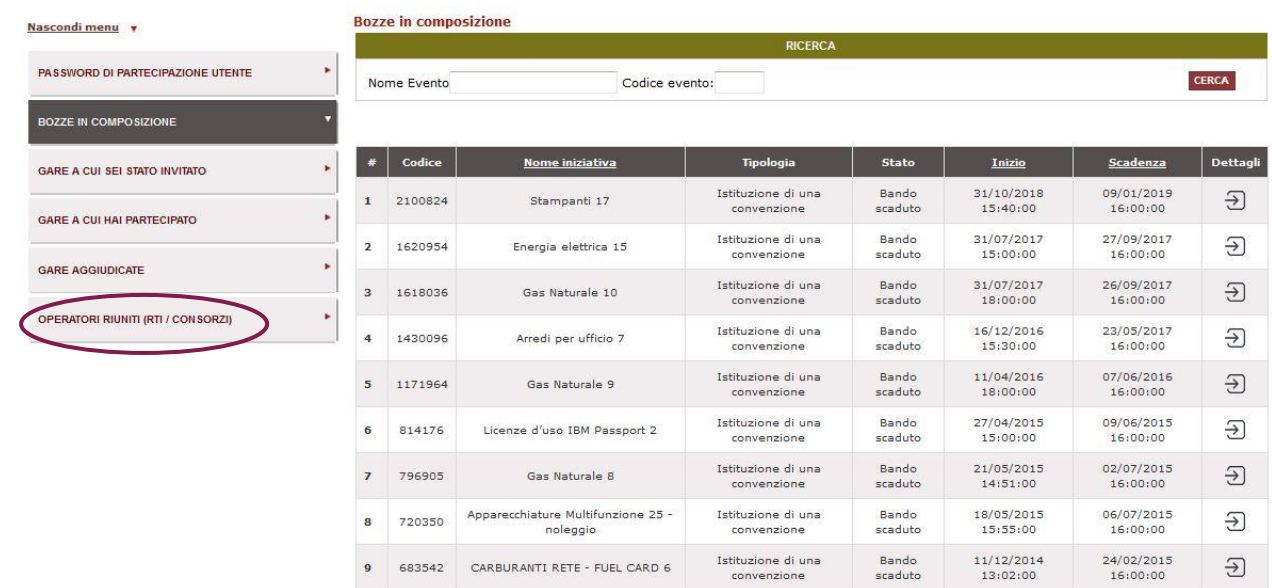

#### Figura 12 – Seleziona Operatori riuniti/Consorzi

 Inserire la password comunicata dall'impresa mandataria/Consorzio e cliccare su "continua la procedura"

## <span id="page-14-0"></span>**3.2. Passo 2 - Scelta dei lotti**

È possibile presentare offerta per uno o più lotti.

Dopo aver selezionato i lotti di interesse, puoi specificare l'eventuale affidamento di attività in subappalto, con descrizione della stesse e relativa quota percentuale.

Seleziona "**Salva e procedi".**

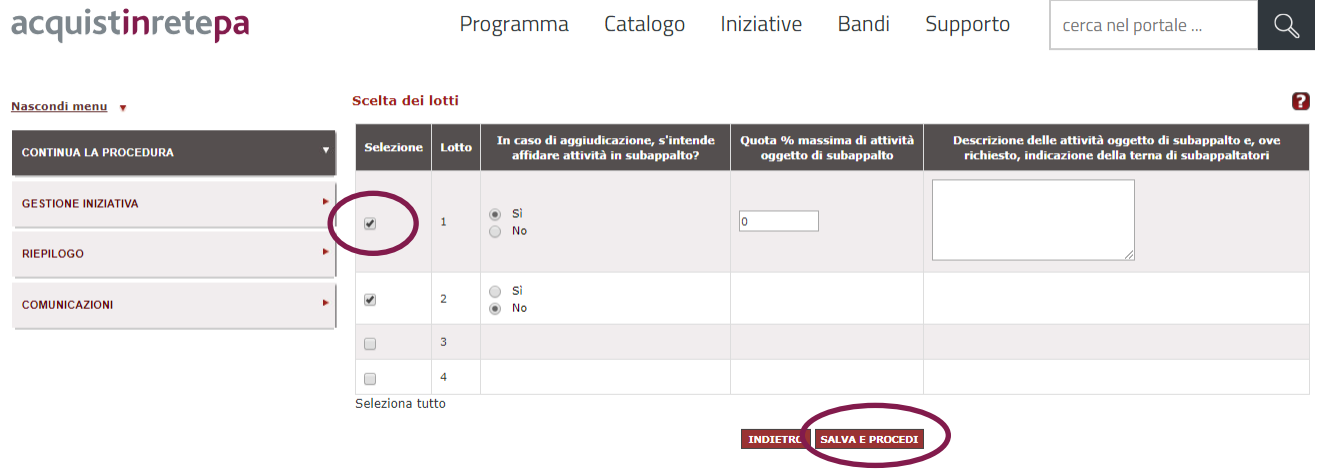

Figura 13 – Seleziona il lotto di partecipazione e compila i campi richiesti

## <span id="page-15-0"></span>**3.3. Passo 3 - Gestione utenti**

Il terzo passo consente di gestire gli utenti che potranno prendere parte alla compilazione dell'offerta e definirne i rispettivi ruoli.

L'utente che per primo avvia la procedura di partecipazione, viene riconosciuto dal Sistema come Legale Rappresentante; qualora non lo fosse, è necessario provvedere alla modifica del ruolo associato all'utente stesso, cliccando su **Modifica**, e selezionando "**Operatore Delegato**".

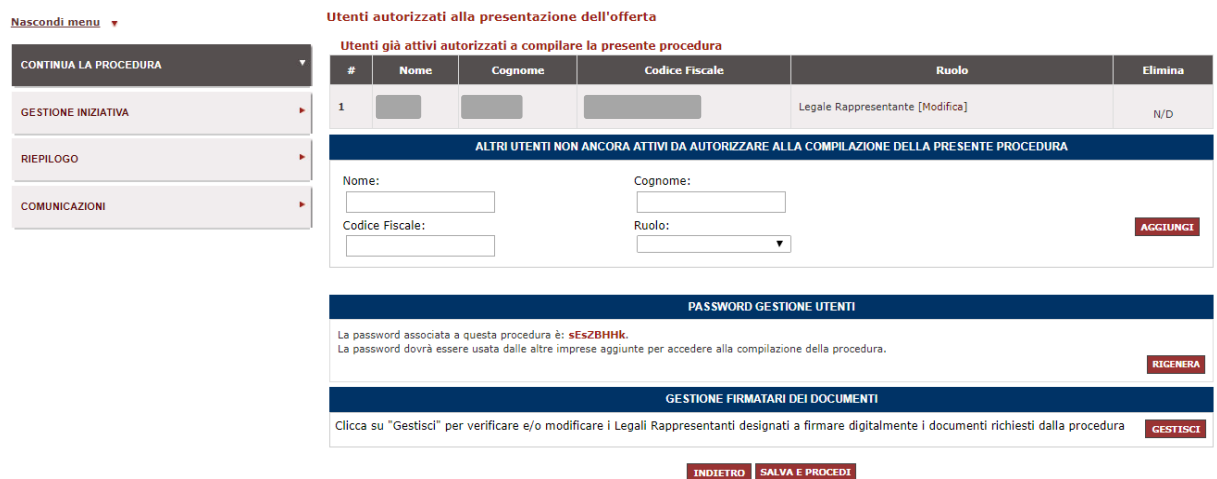

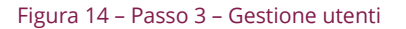

#### **Da sapere che…**

**Operatore delegato:** è un soggetto registrato al Sistema che, nell'ambito della predisposizione dell'offerta, può svolgere una serie di attività in nome e per conto dell'operatore economico per cui è registrato, ma non può né sottoscrivere né inviare la stessa..

La pagina relativa al passo **Gestione utenti** è divisa in 4 sezioni:

- Nella prima sezione **"utenti attivi**" trovi l'elenco di tutti gli utenti già registrati in associazione alla tua stessa impresa;
- Nella seconda sezione "**utenti non attivi**" hai la possibilità di inserire nuovi soggetti dell'impresa (che non figurino tra gli utenti già attivi) che vuoi prendano parte alla compilazione dell'offerta

specificandone anche il ruolo. Questi utenti resteranno "non attivi" fino a quando non effettueranno la procedura di "**Registrazione base**", associandosi alla tua impresa e accederanno all'offerta, a seguito dell'inserimento di una password;

- Nella terza sezione è visibile la **password,** da comunicare ai soggetti sopra descritti non ancora attivi, per poter prendere parte alla compilazione dell'offerta.
- La quarta sezione è relativa all'indicazione dei soggetti (solo legali rappresentanti) che firmeranno i documenti previsti nell'offerta per questa gara. Se nell'ambito della procedura sono previsti più Legali Rappresenti, dalla schermata clicca su "Gestisci" per definire nella tabella che ti appare, i **firmatari dei documenti** previsti per la presentazione dell'offerta (aggiungere intestatari o sostituirli).

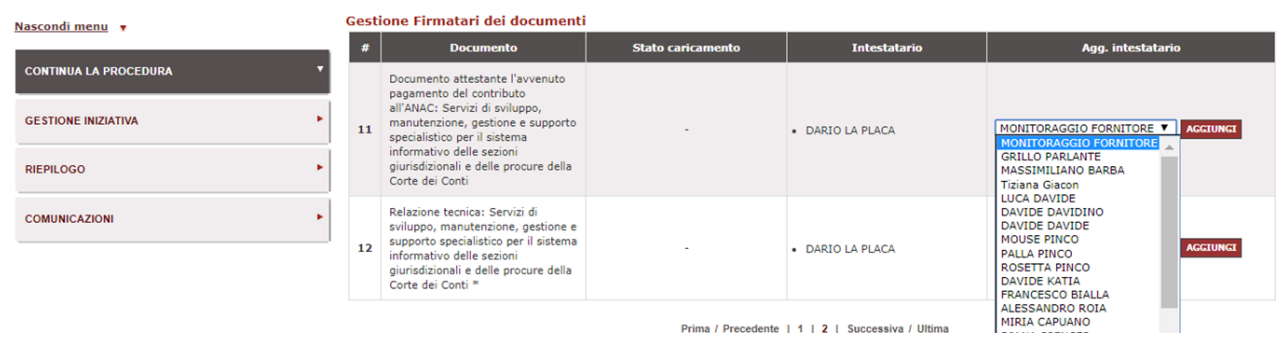

#### Figura 15 – Gestione firmatari dei documenti

È prevista la firma congiunta per ogni singolo documento. Se un documento è già stato allegato all'offerta, allora non sarà possibile cambiare il firmatario; sarà necessario prima eliminare il documento e poi procedere alla modifica dei firmatari

Il sistema controlla la firma digitale di ogni soggetto, in merito alla validità e alla corrispondenza tra il soggetto che ha firmato e quello indicato come autorizzato a firmare.

## **Da sapere che…**

Per accedere alla procedura, gli utenti (previa registrazione a Sistema) dovranno:

- dall'homepage del portale, inserire le proprie credenziali (nome utente e password) e accedere al proprio Cruscotto
- nel menù di sinistra del cruscotto "Abilitazioni e gare" selezionare " Altre Gare"
- cliccare su "Password di partecipazione utente"
- inserire la password comunicata dall'utente già attivo sulla procedura

Il Sistema ti porterà nell'ambiente di presentazione delle offerte e da questo momento potrai intervenire nella procedura di partecipazione già avviata da altro utente della tua impresa.

## <span id="page-17-0"></span>**3.4. Passo 4: Dati dell'azienda e dichiarazioni necessarie**

Il quarto passo prevede l'inserimento dei dati relativi all'impresa e delle dichiarazioni di tipo amministrativo previste dalla gara.

Nel caso in cui la tua impresa sia già abilitata ad altre iniziative, troverai i campi già compilati. Potrai comunque andare in modifica di quanto visualizzato.

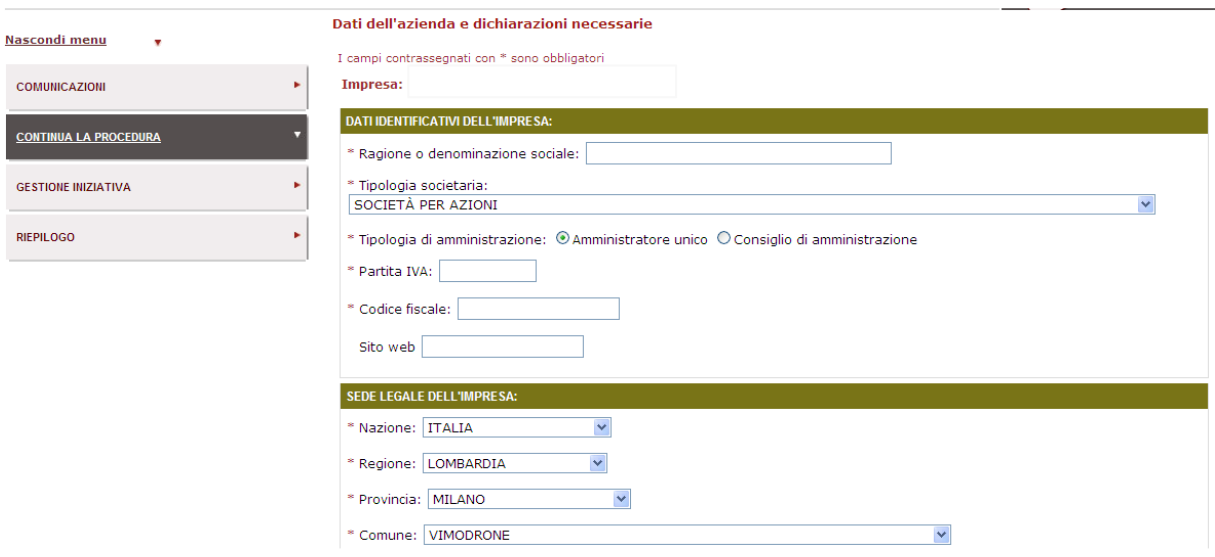

Figura 16 – passo 4 – dati dell'azienda e dichiarazioni necessarie

Nel dettaglio, dovrai indicare:

- I dati identificativi dell'impresa;
- La sede legale;
- I dati del registro imprese;
- L'ottemperanza all'art. 17 L. 68/99 (Diritto al lavoro dei disabili);
- La situazione personale rilevante ai fini della partecipazione;
- Le infrazioni in materia di sicurezza;
- Altri obblighi derivanti da rapporti di lavoro

In caso di Operatori riuniti ciascuna informazione dovrà essere inserita da ciascun componente del raggruppamento stesso.

# <span id="page-18-0"></span>**3.5. Passo 5: Amministratori dell'impresa e assetti societari**

Selezionando "Amministratori dell'impresa e assetti societari", si apre la pagina di inserimento dati dei Legali rappresentanti, amministratori e quote societarie dell'impresa.

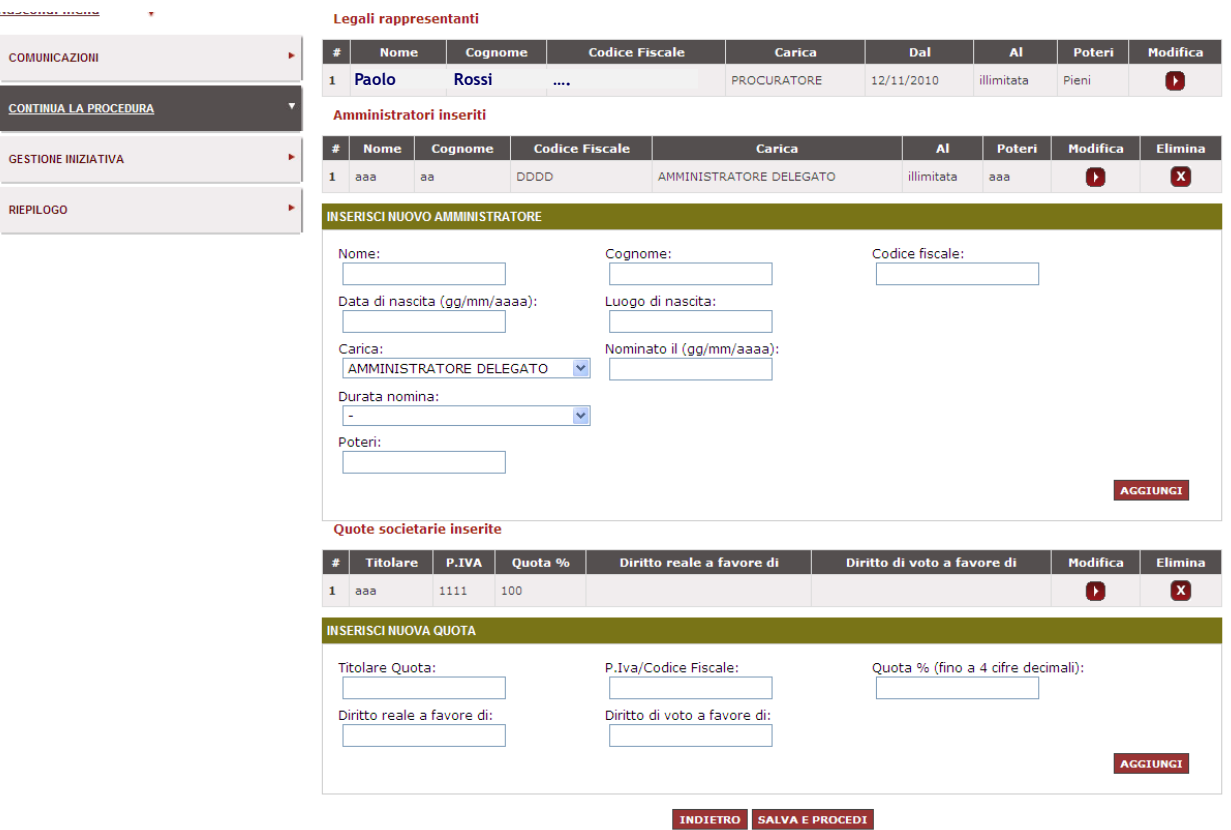

#### Figura 17 – Passo 5 – Amministratori dell'impresa e assetti

In questo passo devi:

- nella sezione **"Legali rappresentanti"** selezionare la freccia di "modifica" in corrispondenza del legale rappresentante già inserito. Inserisci i dati mancanti e, per confermare, seleziona "Modifica".
- Inserire i dati degli altri amministratori. Compila i dati richiesti e seleziona "Aggiungi".

 Indicare come sono ripartite le quote dell'impresa (la somma delle quote societarie deve essere pari al 100%). Nel campo "Inserisci nuova Quota", compila i dati richiesti e seleziona "Aggiungi".

Dopo aver inserito le informazioni richieste, seleziona "Salva e Procedi".

In caso di Operatori riuniti ciascuna informazione dovrà essere replicata per ciascuna componente del raggruppamento stesso.

# <span id="page-19-0"></span>**3.6. Passo 6: Documento di Partecipazione ed eventuali allegati**

Il passo prevede l'inserimento di tutta la documentazione amministrativa prevista.

Ogni documento deve essere inserito nella sezione specifica.

Come evidenziato dalla schermata, è prevista una legenda che descrive per ciascun documento:

- Tipologia della richiesta
- Modalità di invio
- Tipologia invio

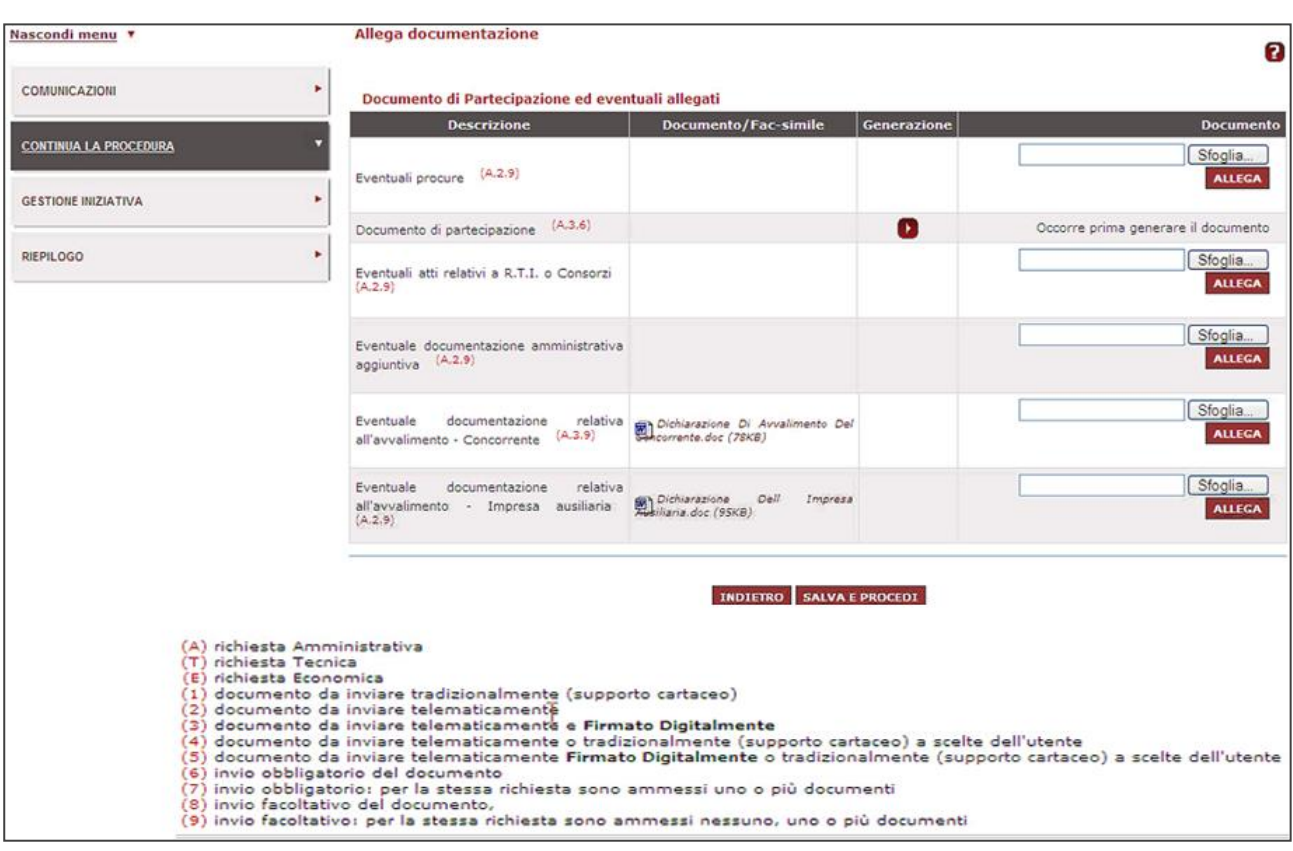

<span id="page-20-0"></span>Figura 18 – Allega documentazione

# **3.7. Passo 7: Compilazione offerta (tecnica ed economica)**

Il sistema ti propone tanti passi quanti sono i lotti ai quali hai deciso di partecipare. Seleziona "Offerta Lotto...".

Sei nella schermata che mostra l'elenco delle schede di offerta previste per questo lotto. Per inserire i dati della tua offerta, seleziona "Compila".

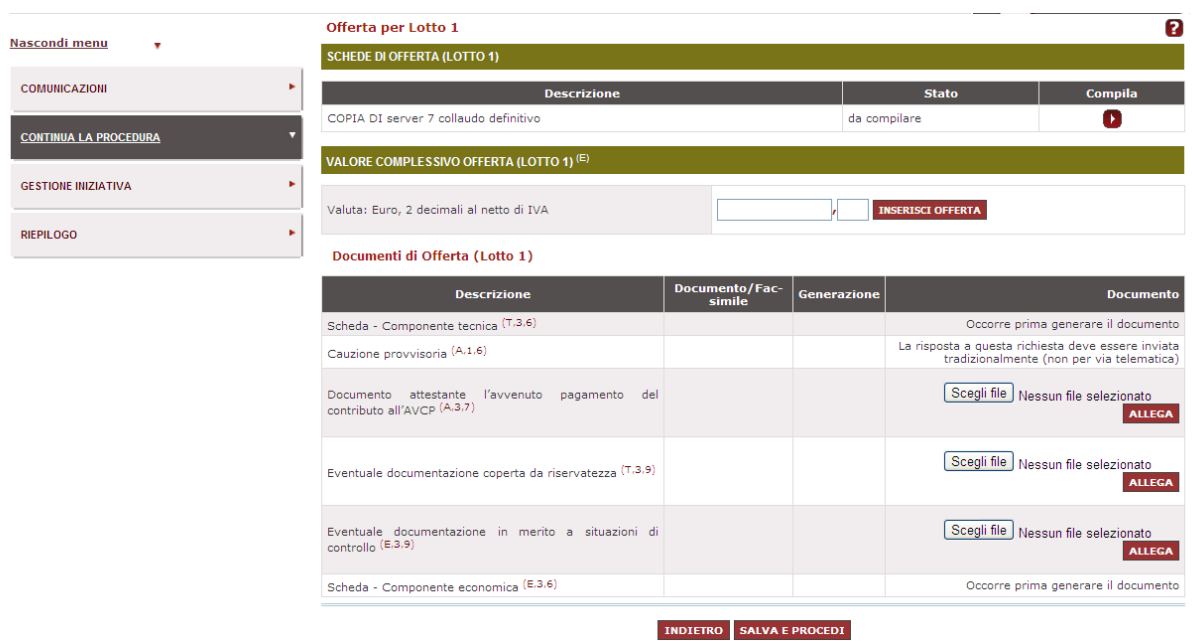

#### Figura 19 – Compilazione offerta

Per una corretta compilazione dell'offerta devi sapere che:

- I campi contrassegnati dall'asterisco sono obbligatori;
- In calce ad ogni campo da compilare sono presenti eventuali regole di compilazione del campo stesso;
- Alcuni campi sono precompilati e non modificabili;
- I campi possono essere compilati anche in più fasi: il sistema permette di volta in volta di salvare quanto fatto fino a quel momento;

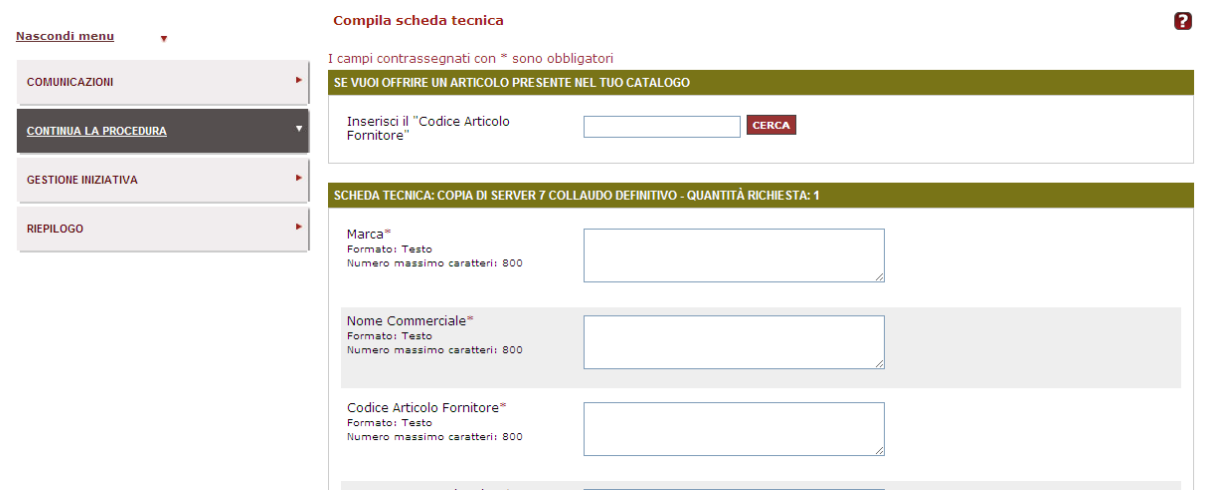

#### Figura 20 – Compila scheda tecnica

Una volta compilati tutti i campi, clicca su Salva e procedi. Il sistema distribuirà le informazioni raccolte nei due documenti di offerta tecnica ed economica.

Dopo aver inserito la tua offerta devi:

- Generare i documenti di offerta tecnica ed economica;
- Salvarli sul tuo pc, firmarli digitalmente e allegarli per invio obbligatoriamente telematico;
- Allegare eventuali altri documenti

## <span id="page-22-0"></span>**3.8. Passo 8: Conferma e invio**

L'ultimo passo della procedura ti consente di prendere visione di tutti i documenti allegati e delle informazioni inserite. Per inviare l'offerta, seleziona "Invio".

Ricorda che, prima della scadenza dei termini previsti, puoi inviare richieste di chiarimenti sul bando utilizzando la funzione "**Comunicazioni**" e poi **Invia richiesta chiarimenti**, inserendo un testo e allegando eventuali documenti.

La modifica dei dati inseriti può avvenire anche dopo l'invio dell'offerta, ritirandola e andando in modifica salvo rigenerare i documenti di partecipazione e le offerte tecniche ed economiche entro i termini di presentazione.

Sempre entro i termini previsti, puoi ritirare la tua offerta selezionando "**Gestione iniziativa**" e poi la "X" della colonna "**Ritira busta".**

Puoi preparare più offerte per la stessa procedura di gara, per poi scegliere quale inviare.

Potrai inviare una nuova offerta, in sostituzione di quanto precedentemente inviato in qualunque momento, sempre entro i termini previsti, seguendo le modalità appena illustrate.